# **TI-Nspire™ CX II**

TI-Nspire™ CX II ve TI-Nspire™ CX II CAS, TI-Nspire™ ürün ailesinin en yeni el cihazlarıdır. Bu cihazlar, arka aydınlatmalı renkli ekranı ve daha ince formuyla öne çıkarak dokunmatik yüzey navigasyonu, dinamik grafikler ve etkileşimli bilgisayar özellikleri sunar.

El cihazları ve TI-Nspire™ yazılımı aynı işlevselliği paylaşır, böylece sınıf ödevlerini el cihazından bilgisayara veya mobil olmanız gerektiğinde belgeleri el cihazına aktarabilirsiniz. Ödevlere okulda başlayın ve ardından yazılımın tam renkli ekranı ve kolay kullanılabilir navigasyon avantajlarından yararlanmak için çalışmayı evde tamamlayın. En son yazılımı ve el cihazı işletim sistemi güncellemelerini indirmek için yazılımı kullanarak, en yeni geliştirmelere sahip olduğunuzdan emin olun.

## **TI-Nspire™ CX II El Cihazı Tuşları**

TI-Nspire™ Dokunmatik Yüzeyi bir dizüstü bilgisayar dokunmatik yüzeyi gibi kullanın. Ayrıca, sağa, sola, yukarı ve aşağı hareket etmek için dış kenarlarına da basabilirsiniz.

- Ekrandan menüleri veya iletişim kutularını kaldırır. Ayrıca devam eden bir hesaplamayı durdurur.
- $\begin{tabular}{|c|c|} \hline \quad \quad & \quad \quad & \quad \quad \\ \hline \end{tabular}$ Scratchpad'i açar, hızlı hesaplamalar ve grafikler yapmak için kullanılır.
- tab Bir sonraki giriş alanına geçer.
- Sonraki yazılan karakteri büyük harf yapar.  $\boxed{\hat{v}}$ shift
- $\frac{f_{\text{eff}}}{\sigma}$  Her tuşun üzerindeki fonksiyon veya karaktere erişim sağlar. Ayrıca diğer tuşlarla birlikte kısayolları etkinleştirir.
- El cihazını açar. El cihazı açıksa, bu tuş ana ekranı görüntüler.  $G$  on
- Belge menüsünü açar.  $\sqrt{d}$
- menu Uygulama veya bağlam menüsünü görüntüler.
- Önceki karakteri siler.
- $var$ Saklanan değişkenleri görüntüler.
- $[$ enter Bir ifadeyi değerlendirir, bir komutu yürütür veya bir menü öğesini seçer.

**Not:** Bir tuş üzerindeki > sembolü, birden fazla seçeneğe erişimi gösterir.

Bir seçeneğe erişmek  $\lceil \cdot \rceil$  için tuşuna tekrar tekrar basın veya Dokunmatik Yüzeydeki ok tuşlarını kullanın.

Seçeneği seçmek için <sub>[enter]</sub> tuşuna basın veya tıklayın.

# **TI-Nspire™ CX II El Cihazını Kullanıma Hazırlama**

TI-Nspire™ CX II el cihazı, Li-ion şarj edilebilir bir pil ile donatılmıştır. El cihazı ayrıca şu aksesuarlarla birlikte gelir:

- Diğer bir el cihazına dosya aktarmak için standart mini-A'dan mini-B'ye USB kablosu
- Bilgisayara dosya aktarmak ve şarj etmek için standart A'dan mini-B'ye USB kablosu

El Cihazını Şarj Etme

- Optimum performansı sağlamak için aşağıdaki seçeneklerden birini kullanarak pili en az dört saat şarj edin.
- Standart A'dan mini-B'ye USB kablosu kullanarak el cihazını bir bilgisayara bağlayın. Sürücü içeren yazılımı indirmek için education.ti.com/software adresine gidin.
- TI duvar adaptörü (ayrı satılır) kullanarak bir duvar prizine bağlayın.
- Sınıf ortamında, el cihazını veya birden fazla el cihazını TI-Nspire™ CX Docking Station veya TI-Nspire™ Docking Station'a yerleştirin.

**Not:** TI-Nspire™ CX II el cihazı, uzun süreli depolama dönemlerinde pil ömrünü maksimize etmek için Derin Uyku özelliğine sahiptir. El cihazını Derin Uyku moduna almak için, cihazın arkasındaki mavi reset düğmesine en az 4 saniye basılı tutun. El cihazını Derin Uyku modundan uyandırmak için, **(ON)** tuşuna en az 4 saniye basın veya USB (bilgisayar veya duvar adaptörü) veya Docking Station gücü uygulayın. El cihazını uyandırdıktan sonra, **(ON)** tuşuna basarak istediğiniz zaman açabilirsiniz.

**Not:** Pilleri yeniden şarj etme hakkında daha fazla bilgi için, TI-Nspire™ El Cihazlarını Yapılandırma bölümüne bakın.

## **TI-Nspire™ CX II El Cihazını İlk Kez Açma**

Pili şarj ettikten sonra, el cihazını açmak için (ON) tuşuna basın. İşletim sistemi yüklenirken bir ilerleme çubuğu görüntülenir. Ardından, istendiğinde dil ve yazı tipi boyutu için tercihlerinizi seçin.

**Not:** El cihazını kapatmak için (CTRL) (ON) tuşuna basın. Ayarlar ve bellek içeriği korunur.

Otomatik Kapanma™ Kullanımı

Pil ömrünü uzatmak için, Otomatik Kapanma™ (APD™) özelliği el cihazını üç dakika hareketsizlikten sonra kapatır. Bu durum gerçekleştiğinde, el cihazını açmak ve son erişilen belgeye veya menüye geri dönmek için **(ON)** tuşuna basın. Varsayılan ayarı değiştirmek için, el cihazı ayarları ekranına erişmek ve Güç Bekleme ayarını değiştirmek için **(ON), 5, 3** tuşlarına basın.

**Not:** El cihazının kurulumu hakkında daha fazla bilgi için, El Cihazlarını Yapılandırma bölümüne bakın.

#### **Dil Seçimi**

1.El cihazını açmak için (ON) tuşuna basın.

- 2. İşletim sistemi yüklendikten sonra, dil seçim ekranı görüntülenecektir.
- 3. Ok tuşlarını kullanarak istediğiniz dili seçin.
- 4. Seçiminizi onaylamak için [enter] tuşuna basın.

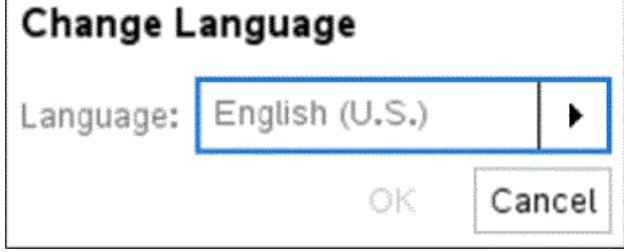

Bu adımları takip ederek, TI-Nspire™ CX II el cihazınızda kullanmak istediğiniz dili seçebilirsiniz.

# **Yazı Tipi Boyutu Seçimi**

- 1. El cihazını açmak için c tuşuna basın.
- 2. İşletim sistemi yüklendikten ve dil seçimini tamamladıktan sonra, yazı tipi boyutu seçim ekranı görüntülenecektir.
- 3. Ok tuşlarını kullanarak istediğiniz yazı tipi boyutunu seçin (küçük, orta, büyük).
- 4. Seçiminizi onaylamak için [enter] tuşuna basın.

#### **Hoş Geldiniz! ekranı açılır.**

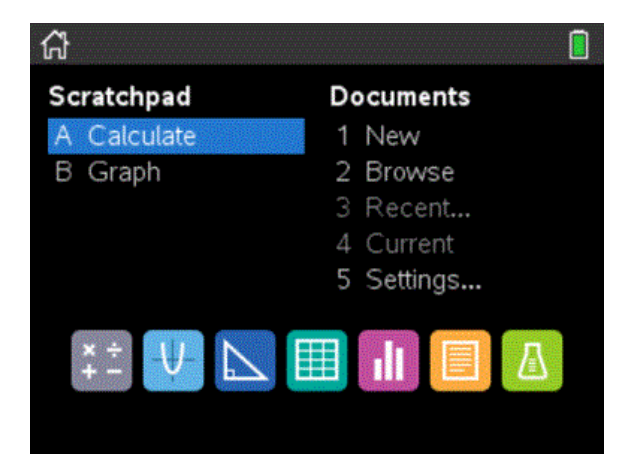

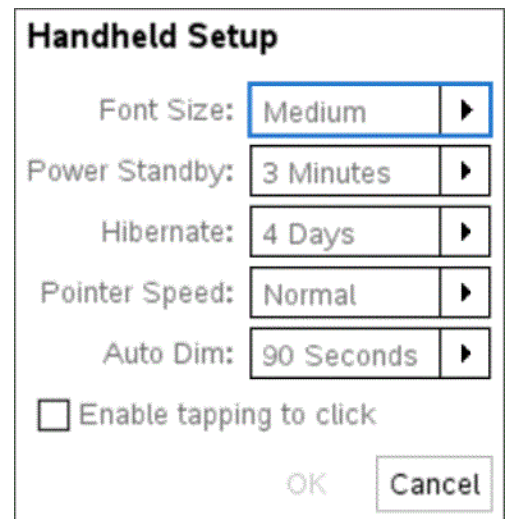

## **Arka Aydınlatmanın Parlaklığını Ayarlama**

- 1. El cihazını açmak için (ON) tuşuna basın.
- 2. Parlaklığı artırmak için ctrl basarak + tuşlarına basın.
- 3. Parlaklığı azaltmak için ctrl basarak tuşlarına basın.

## **TI-Nspire™ Dokunmatik Yüzeyini Kullanma**

- 1. **Dokunmatik Yüzeyi Kullanma**: Dokunmatik yüzey, bir dizüstü bilgisayar dokunmatik yüzeyi gibi çalışır. Parmağınızı yüzeyde kaydırarak imleci hareket ettirin.
- 2. **Kenarlara Basma**: Sağ, sol, yukarı ve aşağı hareket etmek için dokunmatik yüzeyin dış kenarlarına basın.
- 3. **Seçim Yapma**: Seçim yapmak için dokunmatik yüzeyin ortasına tıklayın veya dokunmatik yüzeyin üzerindeki ok tuşlarını kullanın.
- 4. **Hızlı Hareketler**: Menüleri ve seçenekleri hızlı bir şekilde kaydırmak için ok tuşlarını kullanın.

#### **Scratchpad'i Anlama**

Scratchpad, hızlı hesaplamalar ve grafikler yapmak için kullanılan bir araçtır. İşte Scratchpad'i nasıl kullanabileceğinizi anlamak için bazı temel bilgiler:

- 1. **Scratchpad'i Açma**: Scratchpad'i açmak için » tuşuna basın. Bu, hızlı hesaplamalar yapmanıza ve grafikler çizmenize olanak tanır.
- 2. **Hesap Makinesi Modu**: Scratchpad açıldığında, hesap makinesi modu varsayılan olarak seçilir. Burada, temel aritmetik işlemlerden karmaşık matematiksel hesaplamalara kadar çeşitli işlemleri gerçekleştirebilirsiniz.
- 3. **Grafik Modu**: Scratchpad'de grafik moduna geçmek için ekranda bulunan grafiğe geçiş simgesine tıklayın veya hesap makinesi ve grafik arasında geçiş yapmak için e tuşunu kullanın. Grafik modunda fonksiyonları, parametrik denklemleri ve polar denklemleri çizebilirsiniz.
- 4. **Hızlı Hesaplamalar**: Scratchpad, temel matematiksel işlemler için hızlı erişim sağlar. Karmaşık işlemleri gerçekleştirmek ve sonuçları hemen görmek için burayı kullanabilirsiniz.
- 5. **Grafikleri Çizme**: Grafikleri hızlıca çizmek için grafik moduna geçin ve fonksiyonunuzu girin. Grafiği çizdirmek için [enter] tuşuna basın. Eksenleri ve ölçekleri ayarlayarak grafiği daha ayrıntılı inceleyebilirsiniz.
- 6. **Sonuçları Kullanma**: Scratchpad'de yaptığınız hesaplamalar ve çizdiğiniz grafikler, geçici olarak kaydedilir ve kapanıştan sonra kaybolur. Ancak, önemli hesaplamalar ve grafikler için Scratchpad'deki sonuçları belgelerinize kopyalayabilirsiniz.

## **Ana Ekranı Kullanma**

TI-Nspire™ CX II'nin Ana Ekranı, cihazınızı etkili bir şekilde kullanmanıza yardımcı olacak temel bir arayüz sunar. İşte Ana Ekran'ın nasıl kullanılacağına dair bazı temel bilgiler:

- 1. **Ana Ekrana Erişme**: Cihazı açmak için (on) tuşuna basın. Cihaz açıksa, Ana Ekrana dönmek için (on) tuşuna tekrar basın.
- 2. **Ana Ekran Bileşenleri**:
	- **Scratchpad**: Hızlı hesaplamalar ve grafikler için Scratchpad'e erişim sağlar. Scratchpad'i açmak için » tuşuna basın.
	- **Belgeler**: Yeni bir belge oluşturabilir veya mevcut belgeleri açabilirsiniz. Belgeler bölümüne erişmek için Documents menüsünü kullanın.
	- **Uygulamalar**: Matematik, fen, mühendislik ve diğer disiplinler için çeşitli uygulamalara erişim sağlar. Menu tuşuna basarak uygulamaları açabilirsiniz.
	- **Ayarlar**: Cihaz ayarlarını yapılandırmak için Settings menüsünü kullanın. Bu menüde dil, tarih, saat ve diğer ayarları değiştirebilirsiniz.

#### 3. **Yeni Bir Belge Oluşturma**:

- Ana Ekranda New Document seçeneğini seçin.
- Belgeye eklemek istediğiniz ilk uygulamayı seçin (örneğin, hesap makinesi, grafik, notlar).
- Belgeyi oluşturduktan sonra, menü tuşlarını kullanarak ek uygulamalar ve sayfalar ekleyebilirsiniz.

#### 4. **Mevcut Bir Belgeyi Açma**:

- Ana Ekranda My Documents seçeneğini seçin.
- Açmak istediğiniz belgeyi seçin ve [enter] tuşuna basın.
- 5. **Belgeler Arasında Geçiş Yapma**:
	- Belgeler arasında geçiş yapmak için Ana Ekrana dönün ve Current altında mevcut belgeleri görebilirsiniz.
	- Geçiş yapmak istediğiniz belgeyi seçin ve [enter] tuşuna basın.
- 6. **Uygulamalara Erişim**:
	- Ana Ekranda Menu tuşuna basarak matematik, fen ve diğer disiplinler için uygulamalara erişebilirsiniz.
- Uygulamalar arasında gezinmek ve seçim yapmak için ok tuşlarını kullanın.

Bir belgeye sayfa ekleyerek matematiksel ifadeleri girmek ve değerlendirmek için kullanılır.

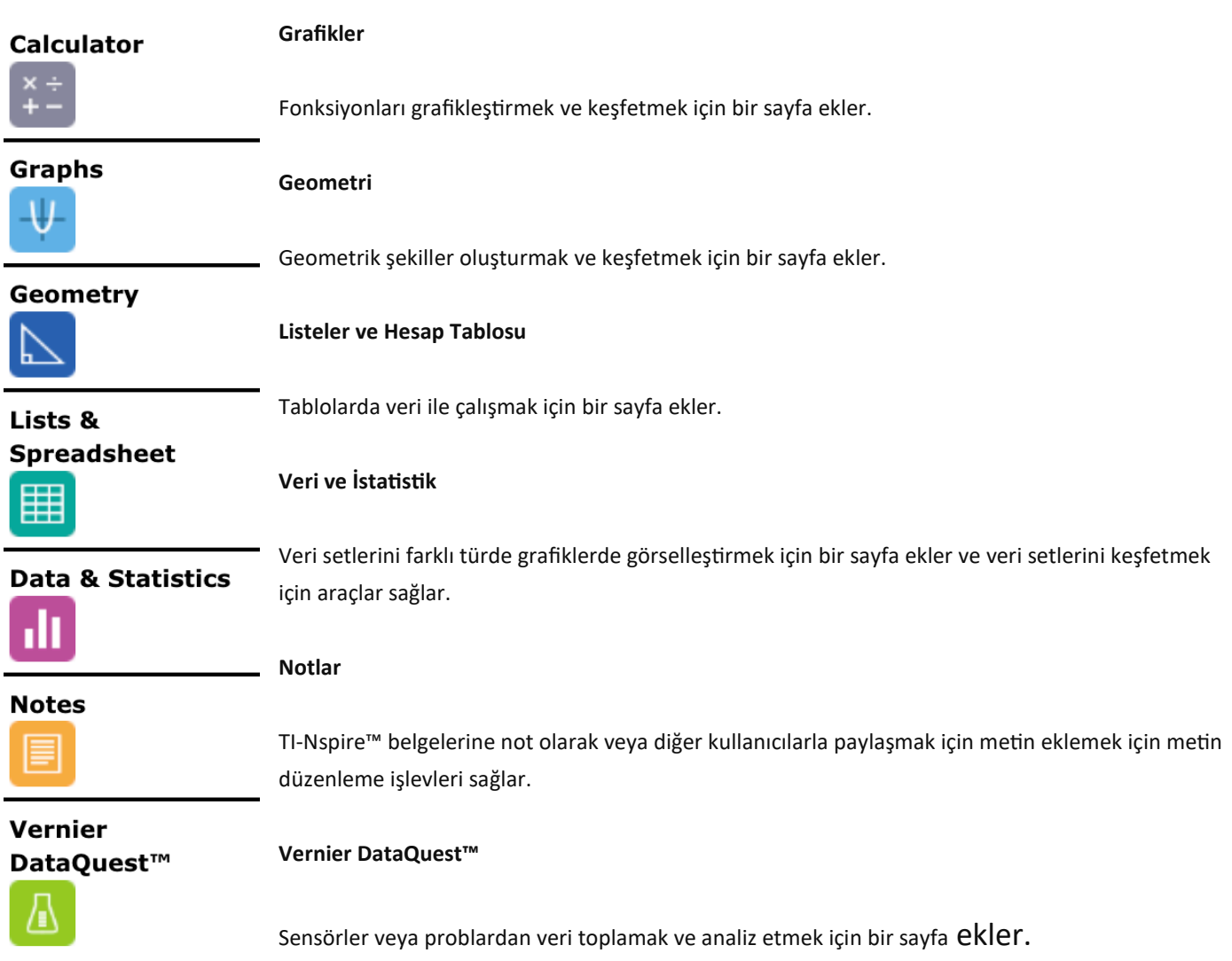

# **TI-Nspire™ CX II El Cihazı Ekranı**

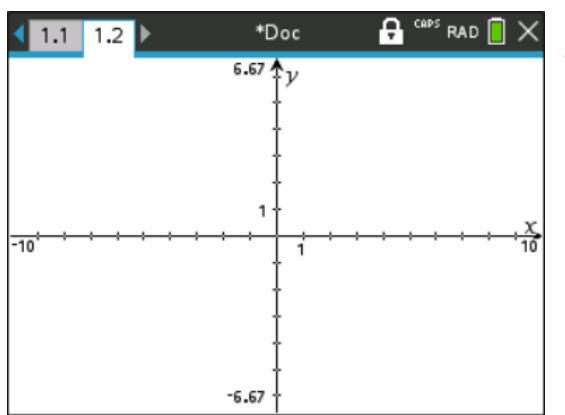

TI-Nspire™ CX II el cihazı ekranı, çeşitli işlevlere ve bilgiye erişim sağlayan bir arayüz sunar. İşte ekranın temel bileşenleri ve kullanımları:

#### 1. **Ana Ekran**:

• Ana Ekran, cihazı açtığınızda görünen ilk ekrandır. Buradan Scratchpad, Belgeler, Uygulamalar ve Ayarlara erişebilirsiniz.

• Ana Ekrana geri dönmek için c tuşuna basabilirsiniz.

#### 2.**Scratchpad**:

- Scratchpad, hızlı hesaplamalar ve grafikler yapmak için kullanılır. Scratchpad'i açmak için » tuşuna basın.
- Scratchpad, hesap makinesi ve grafik modları arasında geçiş yapmanızı sağlar.

## 3. **Belgeler**:

- Belgeler, yeni belgeler oluşturmanıza veya mevcut belgeleri açmanıza olanak tanır.
- Yeni bir belge oluşturmak için New Document seçeneğini, mevcut bir belgeyi açmak için My Documents seçeneğini kullanın.

## 4. **Uygulamalar**:

- Matematik, fen, mühendislik ve diğer disiplinler için çeşitli uygulamalara erişim sağlar. Uygulamalara erişmek için Menu tuşuna basın.
- Uygulamalar arasında gezinmek ve seçim yapmak için ok tuşlarını kullanın.

## 5. **Ayarlar**:

- Cihaz ayarlarını yapılandırmak için Settings menüsünü kullanın. Bu menüde dil, tarih, saat ve diğer ayarları değiştirebilirsiniz.
- Ayarlara erişmek için Menu tuşuna basın ve ardından Settings seçeneğini seçin.

## 6. **Dokunmatik Yüzey**:

- Dokunmatik yüzey, ekranın alt kısmında yer alır ve bir dizüstü bilgisayar dokunmatik yüzeyi gibi çalışır. Parmağınızı yüzeyde kaydırarak imleci hareket ettirin.
- Sağ, sol, yukarı ve aşağı hareket etmek için dokunmatik yüzeyin dış kenarlarına basın.
- Seçim yapmak için dokunmatik yüzeyin ortasına tıklayın veya dokunmatik yüzeyin üzerindeki ok tuşlarını kullanın.

# **İpuçlarını Kullanma**

TI-Nspire™ CX II el cihazında ipuçlarını kullanarak daha verimli çalışabilir ve işlevlerin nasıl kullanılacağını öğrenebilirsiniz. İşte ipuçlarını kullanma ile ilgili bazı temel bilgiler:

#### 1. **İpucu Görüntüleme**:

- Bir menü öğesini seçerken veya bir komut girerken, ekranda ilgili ipucu görüntülenebilir.
- İpuçları, genellikle seçtiğiniz işlev veya komutun nasıl kullanılacağı hakkında kısa açıklamalar ve örnekler sunar.

## 2. **İpucu Ekranı**:

- İpucu ekranı genellikle ekranın alt kısmında veya bir yan panelde görünür.
- İlgili komut veya işlev hakkında daha fazla bilgi edinmek için bu ekranı dikkatlice okuyun.

## 3. **Katalog Yardımı**:

- Daha ayrıntılı ipuçları ve sözdizimi yardımı için Catalog Help kullanabilirsiniz.
- Catalog Help'i kullanmak için bir menü öğesini seçin ve ardından à tuşuna basın.
- Bu, seçtiğiniz komutun veya işlevin doğru sözdizimini ve kullanımını gösteren bir yardım ekranı açar.

#### 4. **Kısayol Menülerini Kullanma**:

- Kısayol menülerine erişmek için ilgili tuş kombinasyonlarını kullanın. Örneğin, FRAC menüsüne erişmek için ƒ ^ tuşlarına basın.
- Kısayol menüleri, sık kullanılan işlevlere ve komutlara hızlı erişim sağlar ve ipuçları ile birlikte gelir.

## 5. **Daha Fazla Bilgi İçin**:

- Daha fazla bilgi ve rehberlik için TI-Nspire™ CX II el cihazının kullanma kılavuzunu veya TI Education web sitesini ziyaret edebilirsiniz.
- Online kaynaklar, video dersler ve kullanıcı toplulukları, el cihazınızın tüm özelliklerini öğrenmenize yardımcı olabilir.

## **Klavye Kısayollarını Kullanma**

TI-Nspire™ CX II el cihazında klavye kısayollarını kullanarak işlemleri hızlandırabilir ve cihazı daha verimli bir şekilde kullanabilirsiniz. İşte bazı temel klavye kısayolları:

#### 1. **Genel Kısayollar**:

- **c**: El cihazını açar veya ana ekrana döner.
- **/ c**: El cihazını kapatır.
- **d**: Menüler veya iletişim kutularını ekrandan kaldırır. Ayrıca devam eden bir hesaplamayı durdurur.
- **»**: Scratchpad'i açar ve hızlı hesaplamalar ve grafikler yapmanıza olanak tanır.
- **e**: Bir sonraki giriş alanına geçer.
- **g**: Sonraki yazılan karakteri büyük harf yapar.
- **/ (tuş kombinasyonu)**: Her tuşun üzerindeki fonksiyon veya karaktere erişim sağlar. Ayrıca diğer tuşlarla birlikte kısayolları etkinleştirir.
- **~**: Belge menüsünü açar.
- **b**: Uygulama veya bağlam menüsünü görüntüler.
- **.**: Önceki karakteri siler.
- **h**: Saklanan değişkenleri görüntüler.
- **·**: Bir ifadeyi değerlendirir, bir komutu yürütür veya bir menü öğesini seçer.

#### 2. **Matematik Kısayolları**:

- f<sub>n</sub>: Kesir şablonunu açar.
- **ƒ ^**: FRAC kısayol menüsünü açar.
- **ƒ \_**: FUNC kısayol menüsünü açar.
- **ƒ a**: YVAR menüsünü açar.
- **ƒ b**: Özel menüleri açar.

#### 3. **Grafik Kısayolları**:

- **/ G**: Grafik ekranına geçer.
- **/ T**: Tablo ekranına geçer.
- **/ Z**: Yakınlaştırma seçeneklerini açar.
- **/ W**: Pencere ayarlarını açar.
- **/ B**: Grafikleri sili ve yeniden çizer.

#### 4. **Dokunmatik Yüzey Kısayolları**:

- Dokunmatik yüzeyi bir dizüstü bilgisayar dokunmatik yüzeyi gibi kullanarak imleci hareket ettirin.
- Sağ, sol, yukarı ve aşağı hareket etmek için dokunmatik yüzeyin dış kenarlarına basın.
- Seçim yapmak için dokunmatik yüzeyin ortasına tıklayın veya dokunmatik yüzeyin üzerindeki ok tuşlarını kullanın.

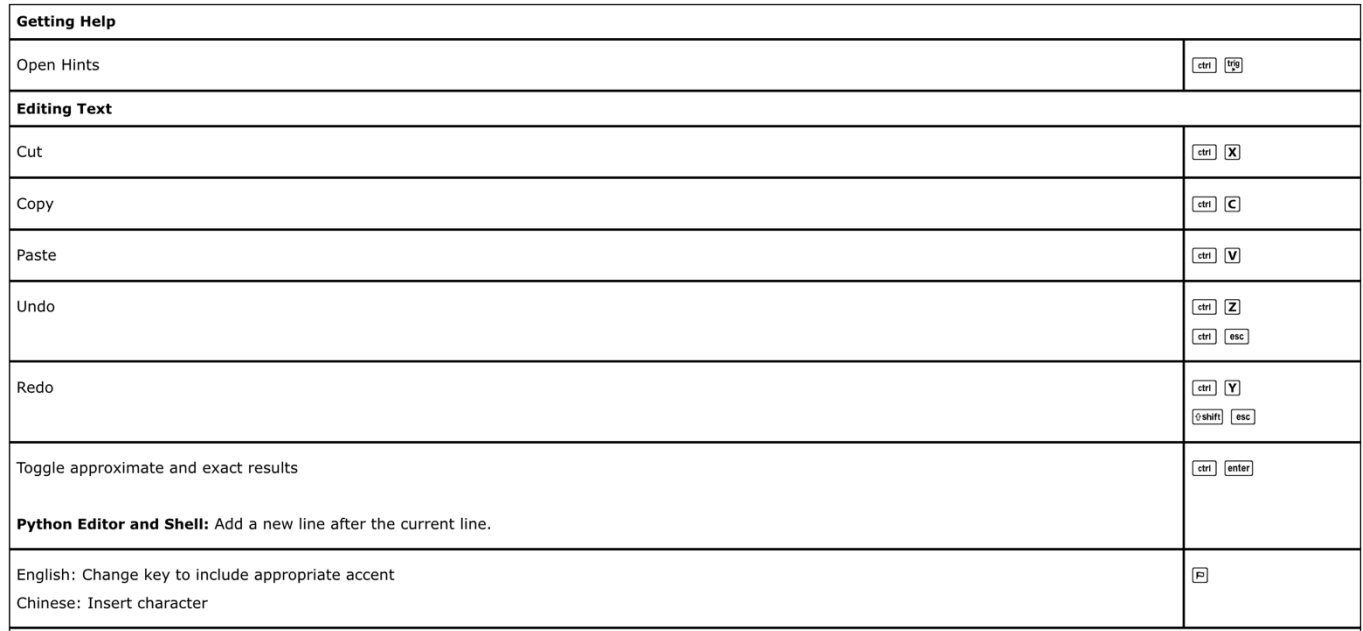

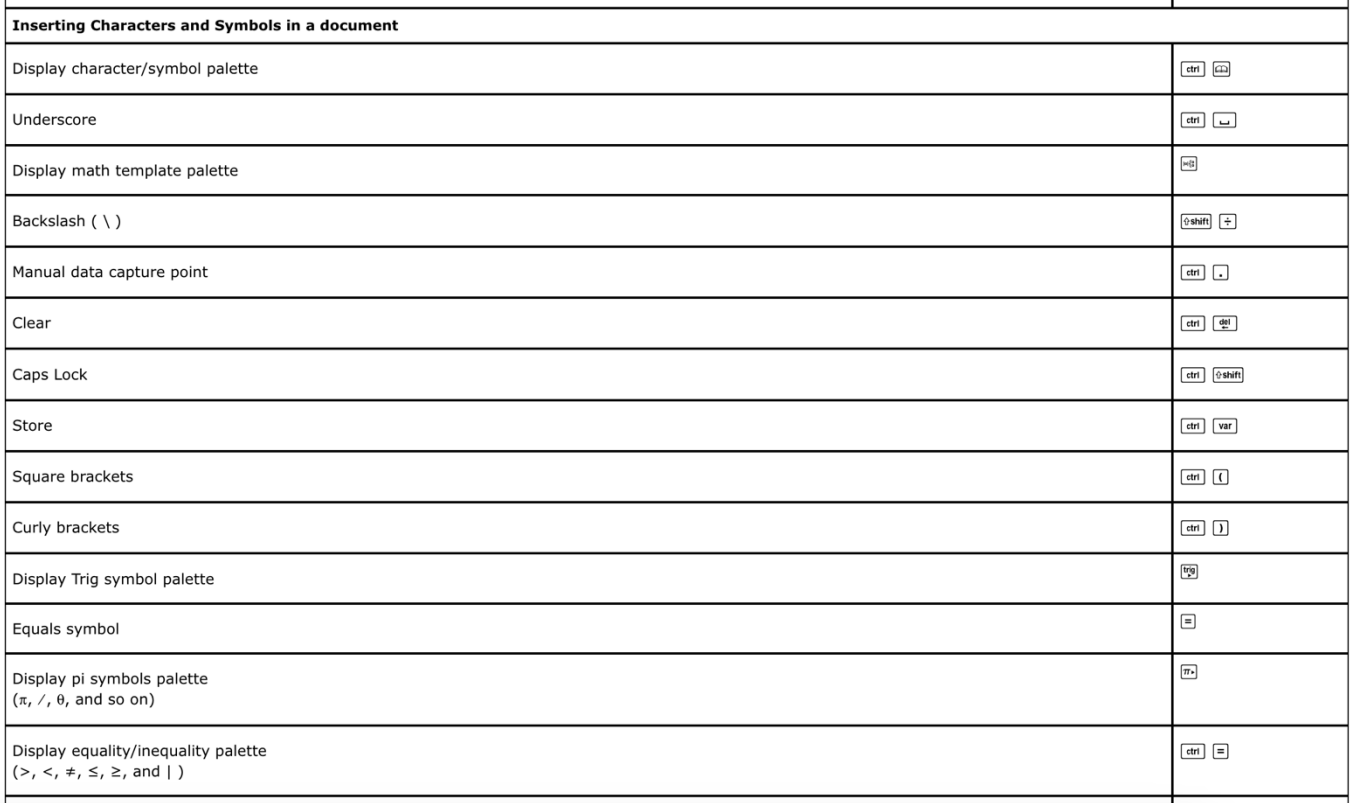

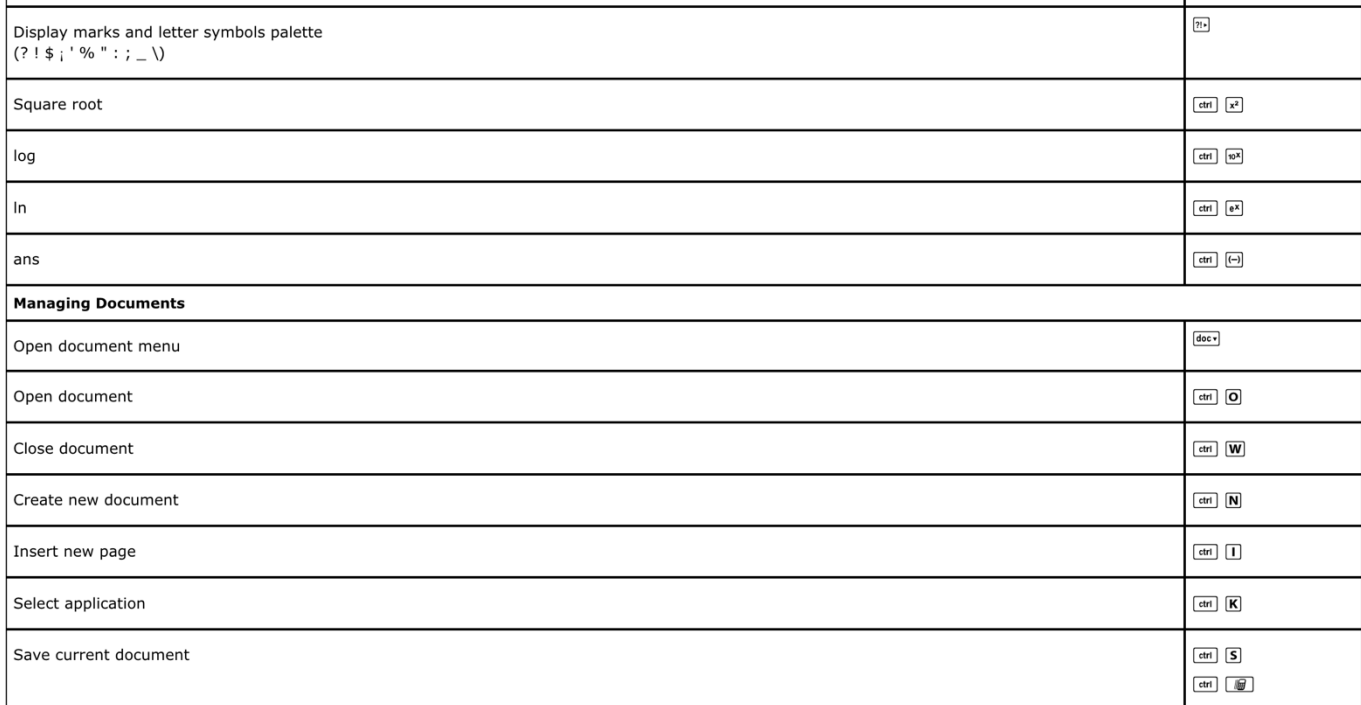

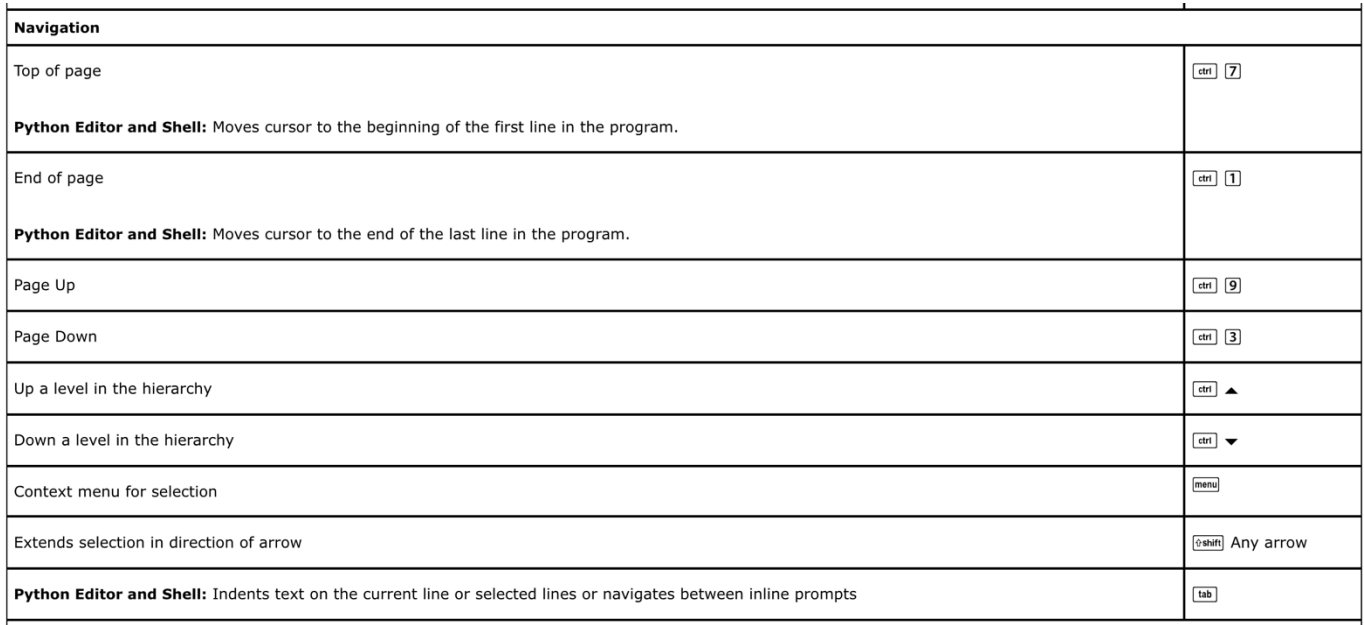

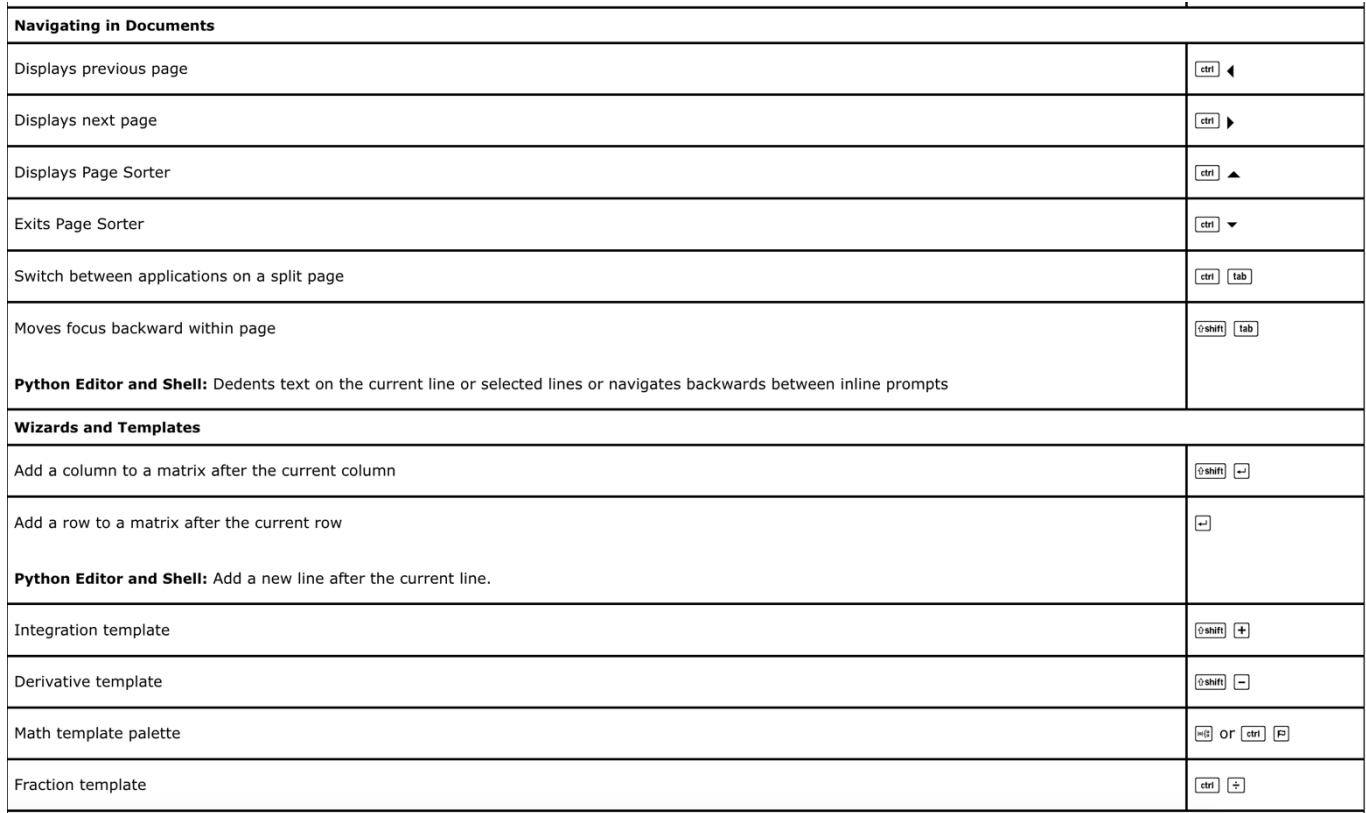

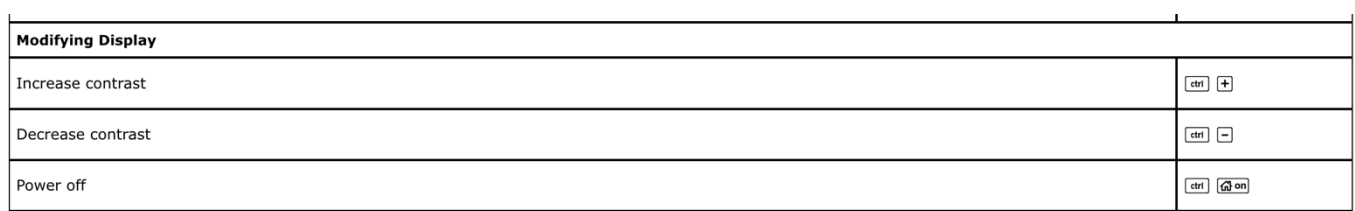

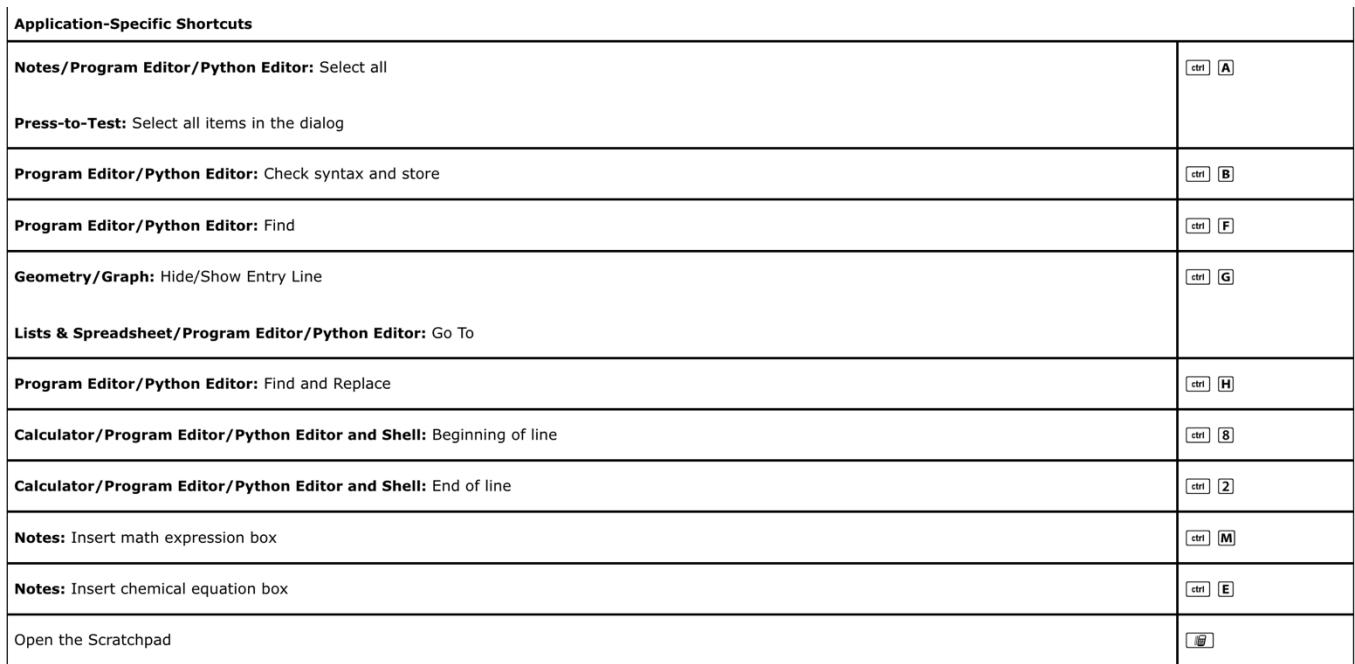

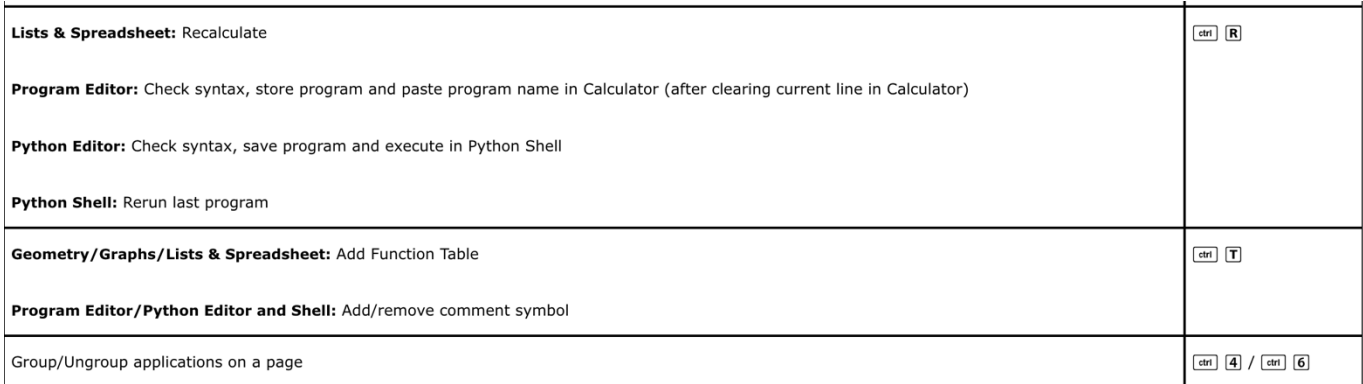